Для перехода к настройкам учетной записи перейдите по пути Отчеты  $\rightarrow$ Регламентированные отчеты. Далее откройте вкладку Настройки *(1)* и нажмите кнопку Настройки обмена с контролирующими органами *(2)*.

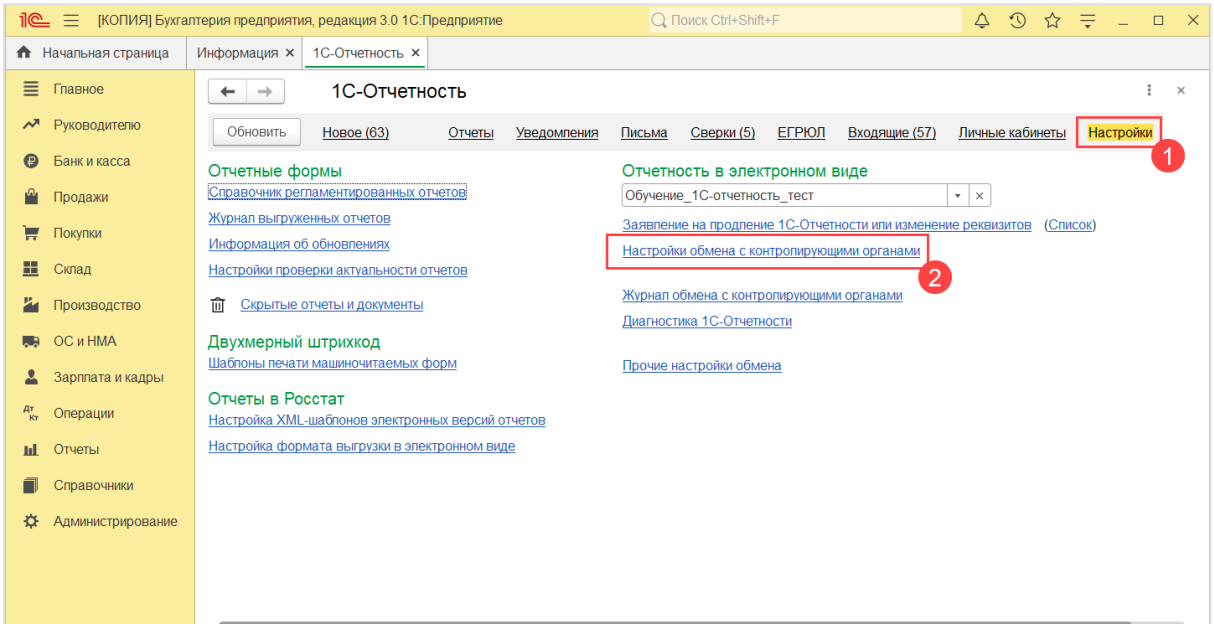

Далее перейдите в Расширенные настройки:

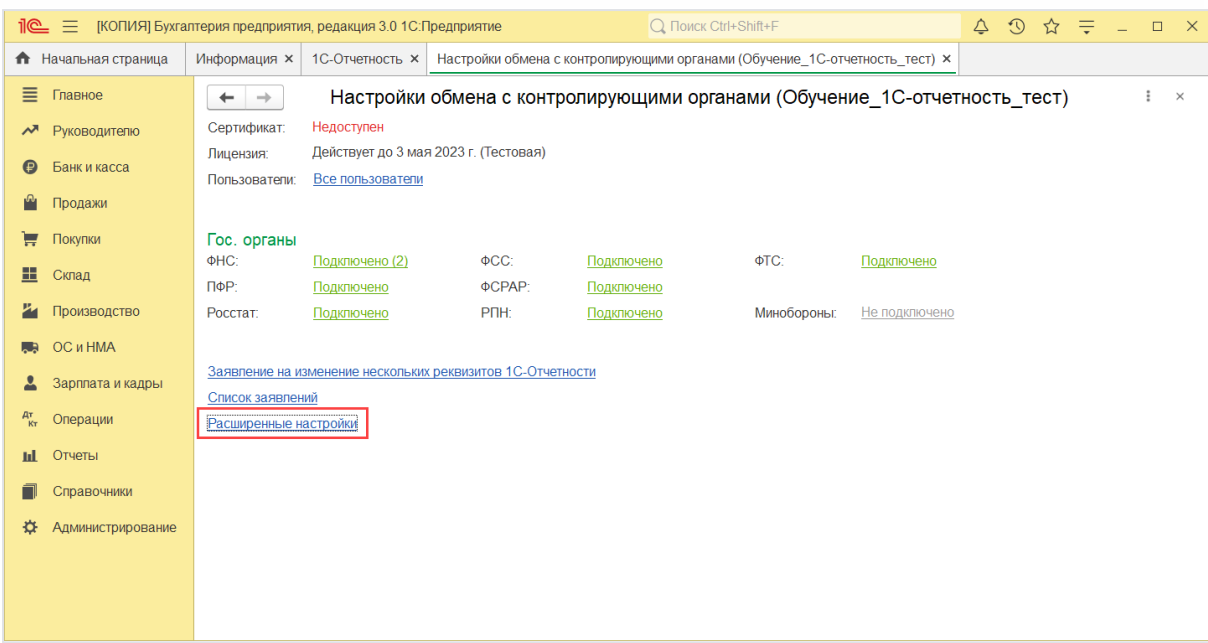

Затем в Настройки обмена с ФНС, Росстатом и СФР (бывш. ПФР):

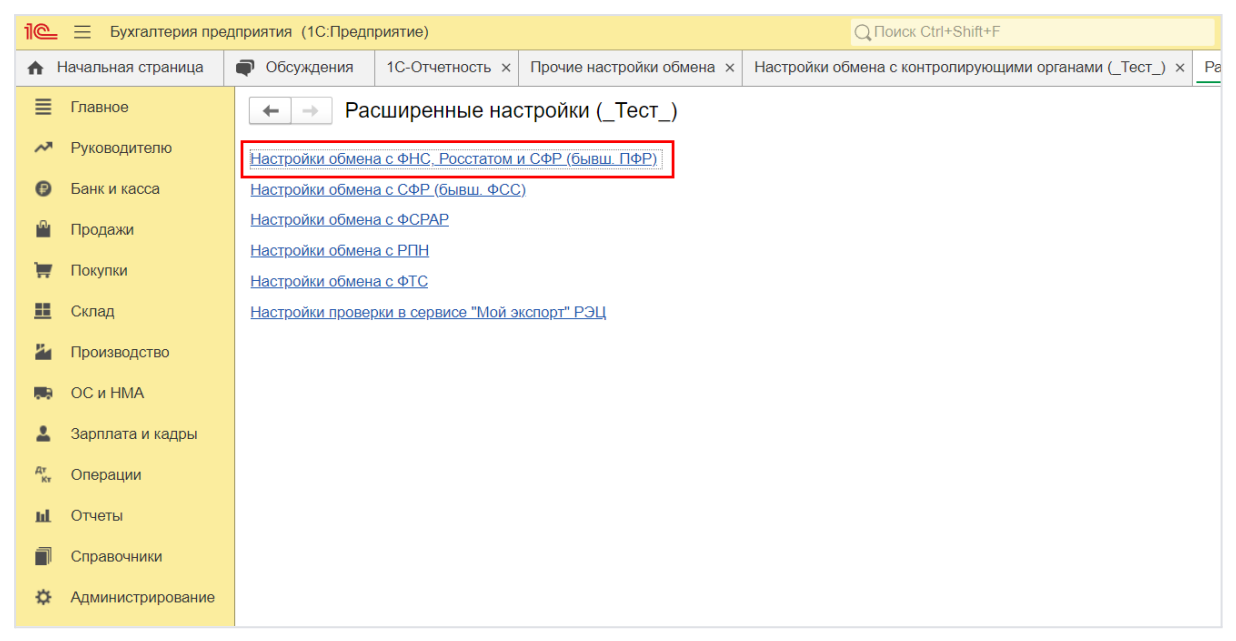

В строке Учетная запись документооборота нажмите кнопку Открыть:

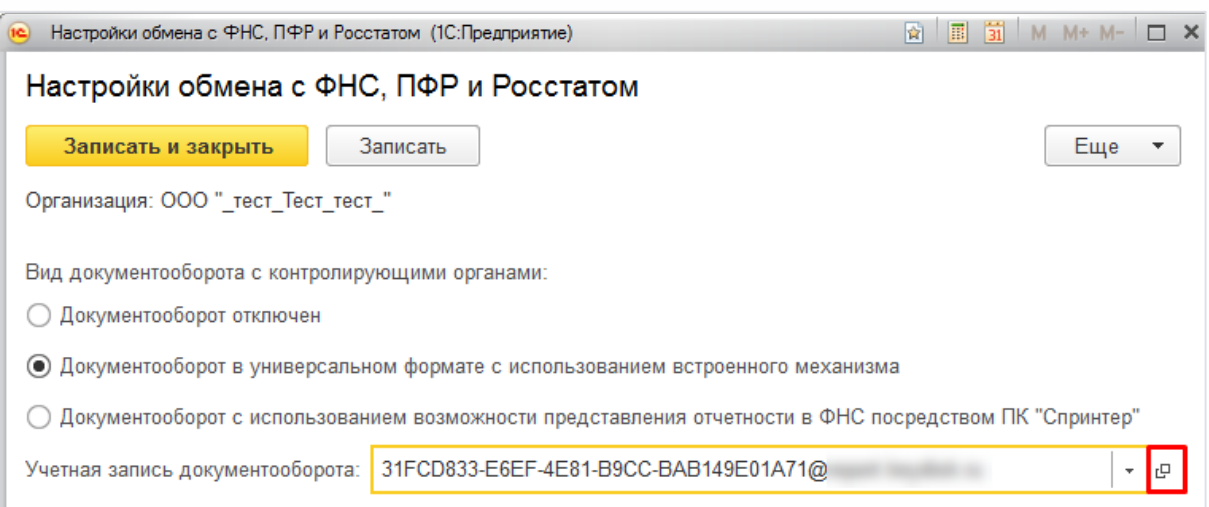

В открывшемся окне можно:

- 1. Выбрать пользователей системы 1С, которым будет предоставлен доступ к сервису **1С-Отчетность** *(1)*;
- 2. Проверить и задать параметры автонастройки *(2)*;
- 3. Обновить сертификаты контролирующих органов и синхронизировать регистрационную информацию с сервером нажатием кнопки **Настроить автоматически сейчас** *(3)*;
- 4. Проверить или изменить параметры доступа к серверу *(4)*;
- 5. Проверить цифровые сертификаты ответственных лиц организации *(5)*:

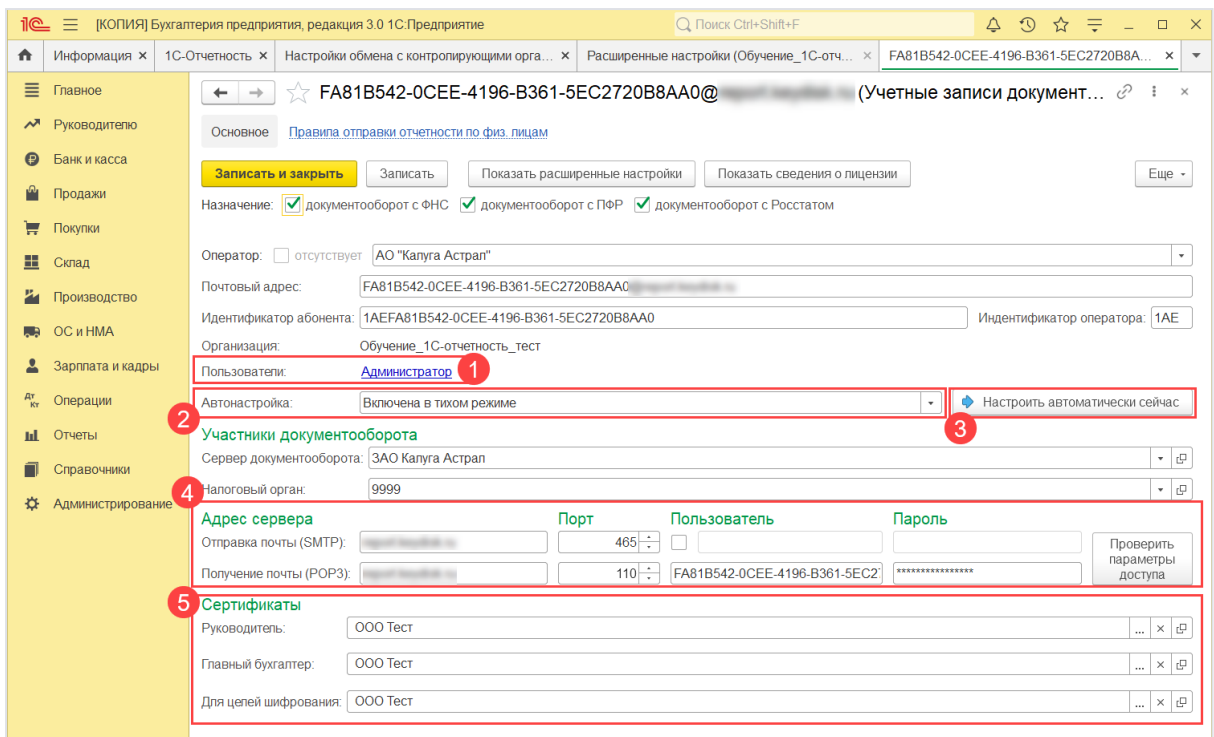

При нажатии кнопки Показать расширенные настройки открываются дополнительные параметры:

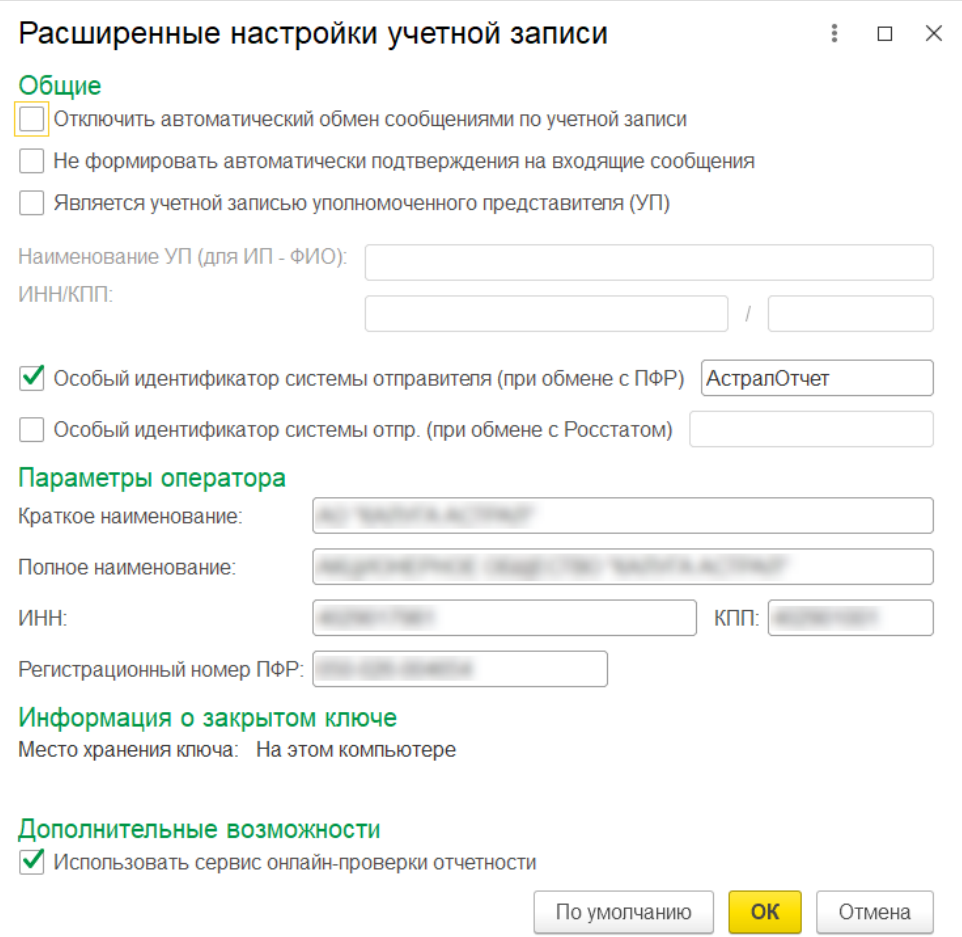